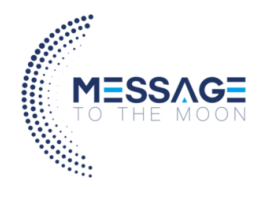

# Handleiding Message To The Moon SMS portal

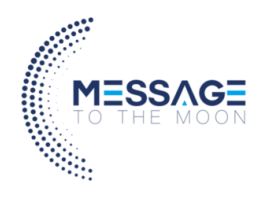

# Inhoud

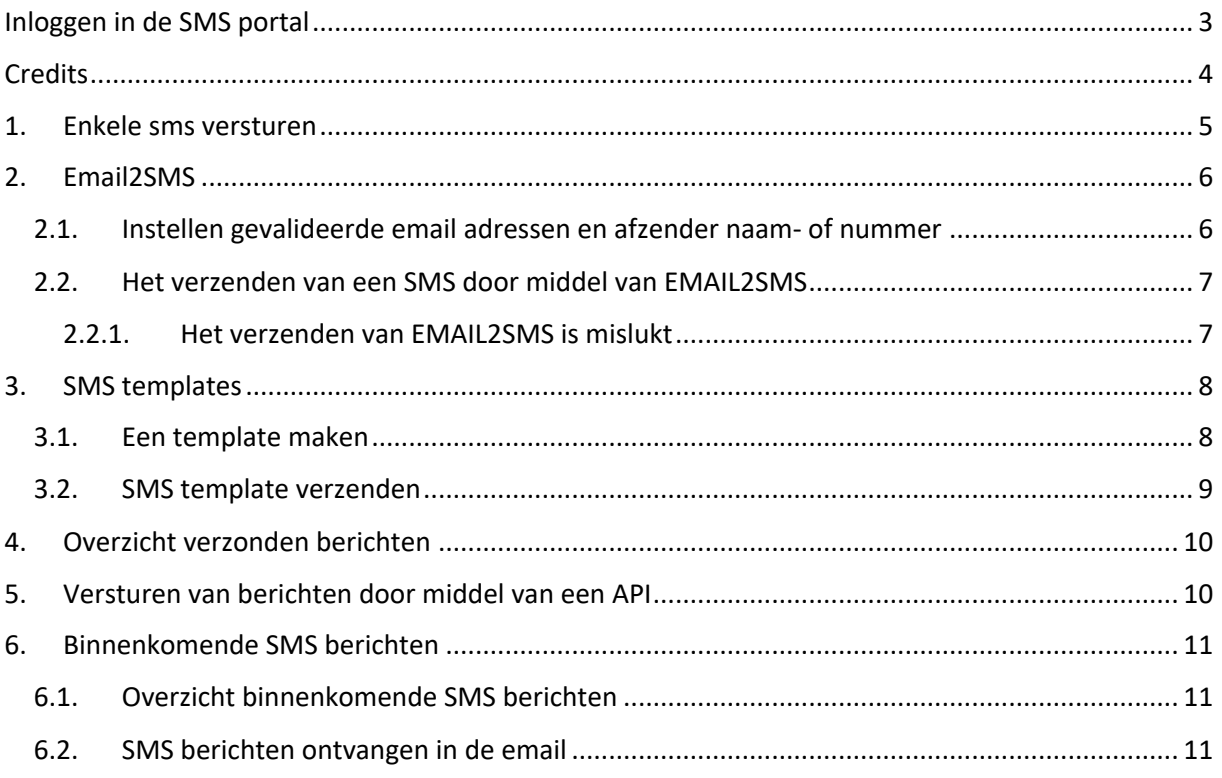

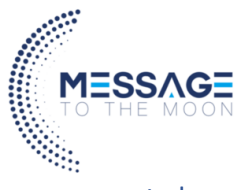

# Inloggen in de SMS portal

U kunt inloggen met de door Message To The Moon verstrekte inloggegevens op www.sms.messagetothemoon.nl.

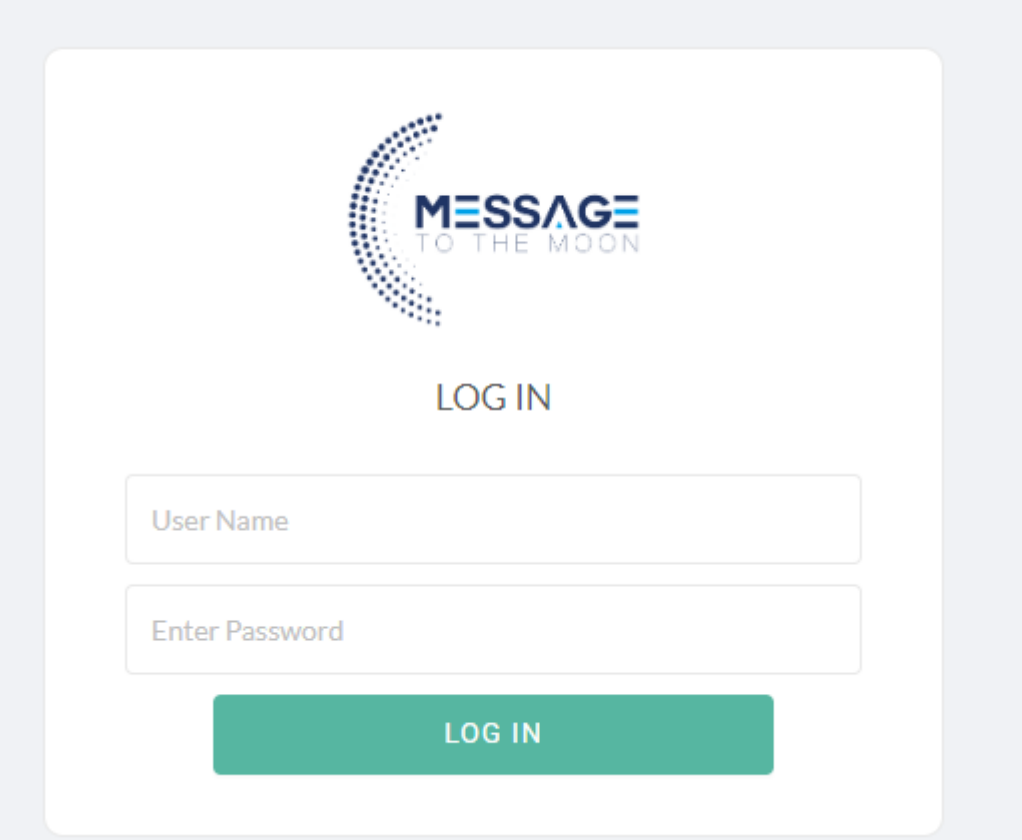

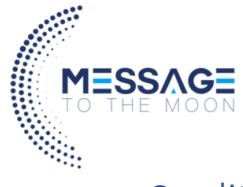

## Credits

Op basis van de door u gekozen SMS bundel heeft u een bepaald aantal credits. Het aantal credits dat u tegoed heeft vindt u bovenin het scherm.

Een sms verzenden naar een Nederlands mobiel nummer kost 1 credit per sms. Verstuurd u een sms van meer dan 160 tekens? Dan geldt dit al 2 sms berichten en worden er 2 credits afgetrokken.

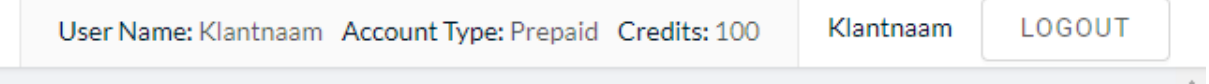

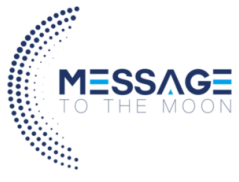

## 1. Enkele sms versturen

Om een enkele SMS te versturen gaat u naar SMS versturen bovenaan ziet u een scherm om een enkel SMS bericht te verzenden.

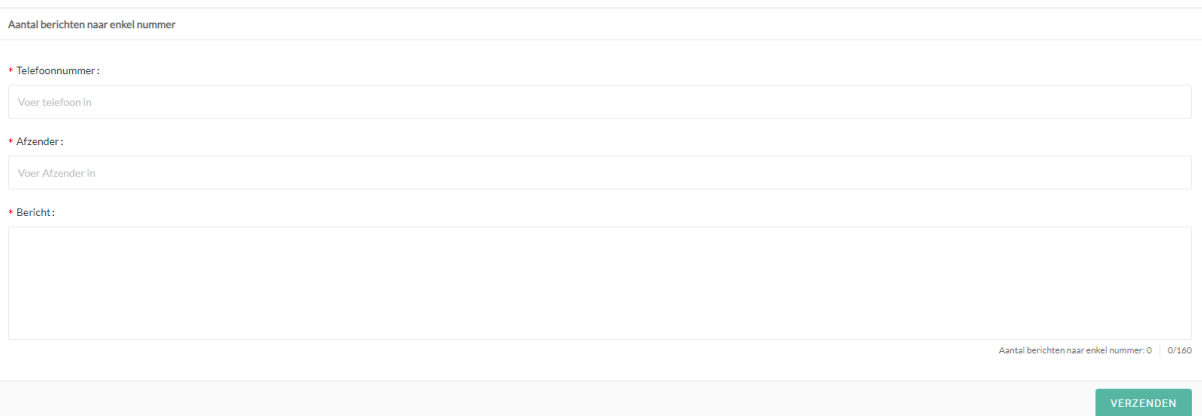

Hiervoor vult u de volgende gegevens in:

#### **Telefoonnummer**

Het telefoonnummer waar u een SMS naar wilt verzenden, inclusief de landcode. Dus u voert 3161234567 in voor een Nederlands nummer.

#### **Afzender**

De afzender naam of telefoonnummer.

#### **Bericht**

Het bericht dat u wilt verzenden.

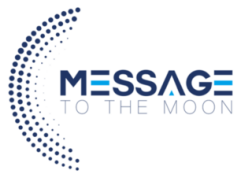

# 2. Email2SMS

Met Email2SMS kunt u SMS berichten verzenden door het versturen van een email naar een email adres van Message To The Moon.

### 2.1. Instellen gevalideerde email adressen en afzender naam- of nummer

Ga in de SMS portal naar instellingen. Hier vindt u de kop instellingen voor EMAIL2SMS. Hier stelt u de volgende zaken in:

**Verificatiecode:** Dit is de verificatiecode die u gebruikt in uw email om SMS berichten vanaf uw account te verzenden.

**Afzender nummer:** Dit is het nummer of de naam die als afzender aan de SMS berichten wordt meegegeven. Deze kan maximaal 11 tekens lang zijn.

**Toegestane afzender email adressen:** Hier voegt u het email adres of adressen toe waarvan EMAIL2SMS berichten mogen worden verzonden. Staat het email adres waar vanaf u berichten probeert te versturen hier niet tussen? Dan worden er geen SMS berichten verzonden.

#### **Instelling voor EMAIL2SMS**

Verzenden van SMS berichten door het versturen van een email naar sms@sms.messagetothemoon.nl

Verificatiecode: 1234 (?)

\* Afzender nummer ②:

Afzender

Toegestane afzender email adressen (2):

email@uwemail.nl ×

**WIJZIGINGEN OPSLAAN** 

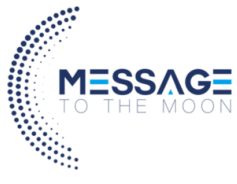

### 2.2. Het verzenden van een SMS door middel van EMAIL2SMS

Het verzenden van SMS berichten door middel van EMAIL2SMS doet u vanaf uw eigen email. Als u het afzender nummer en de toegestane email adressen heeft ingesteld kunt u een email opstellen.

Het onderwerp van de email bevat het nummer waar u een bericht naar wilt verzenden en de verificatiecode tussen [ ] – tekens. Hieronder vindt u een voorbeeld van een email die wordt verzonden als Email2SMS.

- 1. In het aan veld vult u het email adres sms@sms.messagetothemoon.nl in.
- 2. In het onderwerp vult u eerst aan telefoonnummer in, in dit geval 31612345678
- 3. Naar het telefoonnummer vult u tussen [ ]- tekens de verificatiecode (deze vind u in de SMS portal onder instellingen).
- 4. In de inhoud van de email typt u het bericht dat u wilt verzenden.

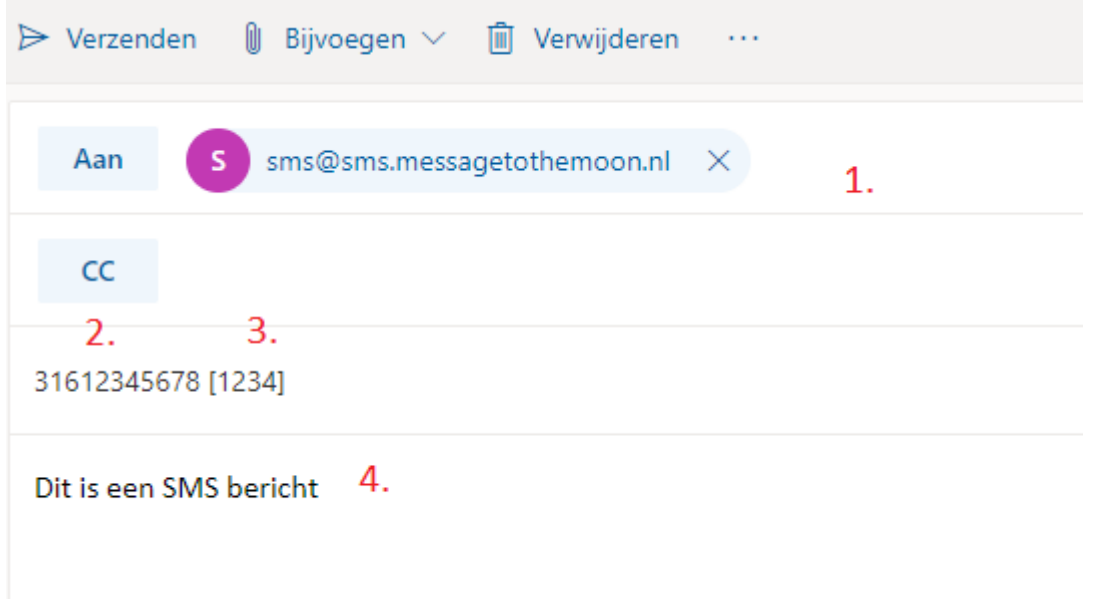

#### 2.2.1. Het verzenden van EMAIL2SMS is mislukt

Wanneer het niet versturen van een SMS bericht vanaf een email niet is gelukt ontvangt u hiervan een melding. Loop de volgende zaken na;

- Is de email juist opgesteld en is de juiste verificatiecode in de onderwerp regel geplaatst?
- Is het van-email adres toegevoegd in de SMS portal?
- Is de afzender ingesteld in de SMS portal?

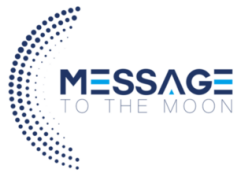

### 3. SMS templates

Met SMS templates verzendt u eenvoudig meerdere SMS berichten naar een lijst met

#### 3.1. Een template maken

Een template maakt u onder de kop "Template maken". Hier vind u een overzicht van de reeds gemaakte templates en templates welke u wilt verzenden.

Om een nieuw template te maken drukt u op de knop Create. Er verschijnt nu een pop-up.

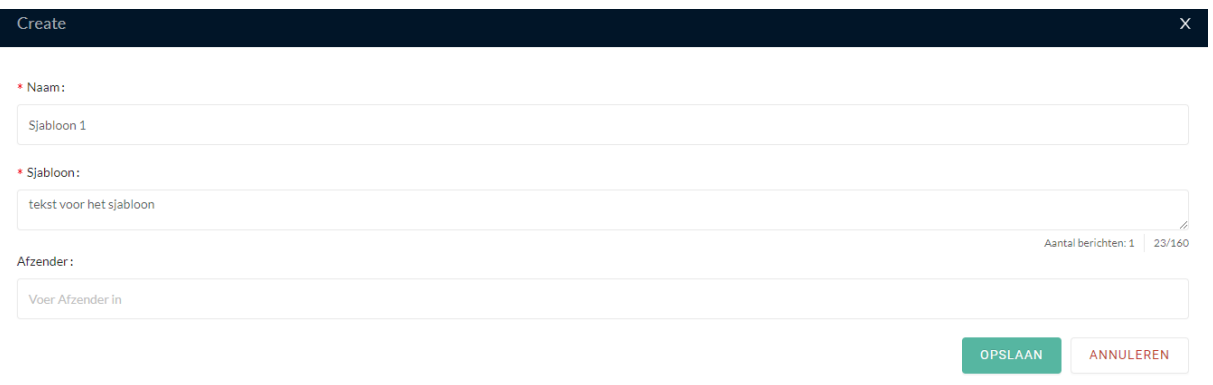

#### **Naam**

Naam van het template zodat u deze later kunt herkennen.

#### **Sjabloon**

De tekst van het sjaboon, dit is de tekst zoals deze wordt verzonden.

#### **Afzender**

Het afzender nummer die u wenst te gebruiken voor het verzenden.

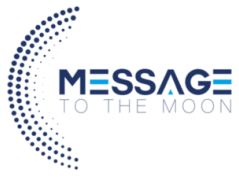

#### 3.2. SMS template verzenden

Om een SMS op basis van een template te verzenden gaat u naar "SMS versturen". Ga vervolgens naar de kop "template naar meerdere nummers versturen".

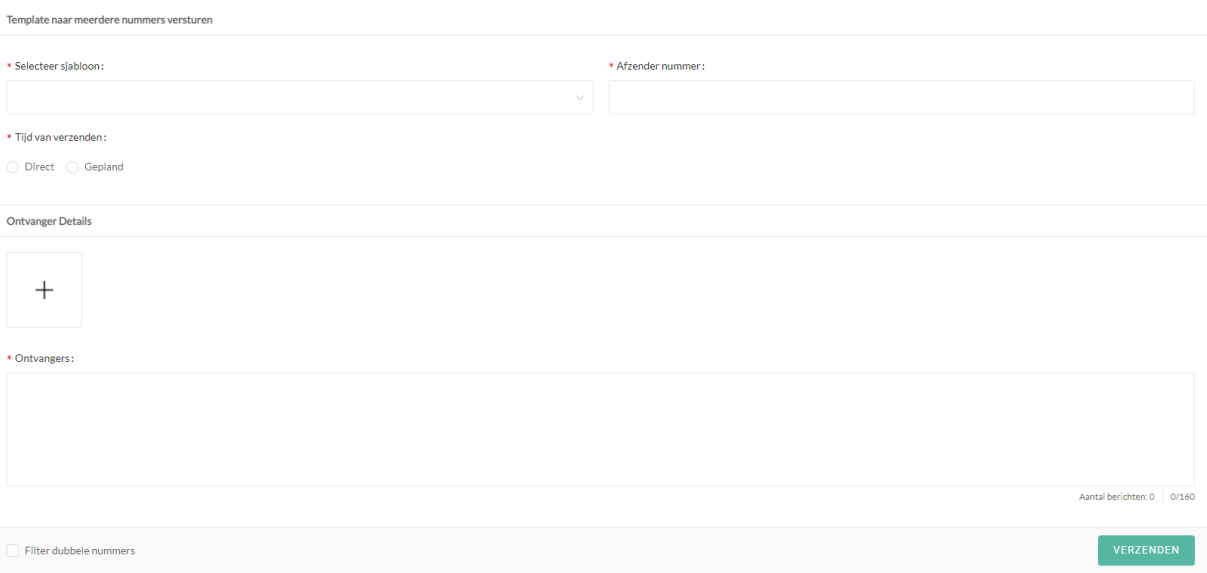

#### **Selecteer sjabloon**

Selecteer het sjabloon dat u wenst te verzenden.

#### **Afzender nummer**

Het afzender nummer waar vanuit u wil verzenden.

#### **Tijd van verzenden**

Kies of u de berichten direct of uitgesteld wilt verzenden. Indien u kiest voor gepland verschijnt een keuzelijst voor de gewenste datum/tijd van verzenden.

#### **Ontvanger details**

Druk op het Plusje om een .csv te uploaden met daarin de telefoonnummers. Deze komen dan onder ontvangers te staan.

#### **Filter dubbele nummers**

Om dubbele nummers uit het bestand te filteren druk je op "Filter dubbele nummers".

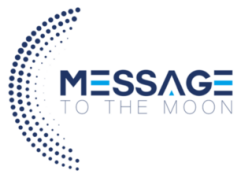

# 4. Overzicht verzonden berichten

Onder verzonden berichten zijn de verzonden berichten terug te zien. Hier ziet u de verzenddatum, het bericht, de afzender en het nummer waar deze naartoe is verzonden.

# 5. Versturen van berichten door middel van een API

De SMS portal van Message To The Moon bevat tevens een API waarmee berichten kunnen verzonden. De volgende acties zijn hiervoor mogelijk;

- Het versturen van een enkele SMS
- Het versturen van een SMS template naar meerdere ontvangers (direct of gepland)
- Het ophalen van de status van aangeboden sms berichten
- Het ophalen van de beschikbare SMS templates

De volledige SMS documentatie kunt u vinden op https://smsapi.messagetothemoon.nl

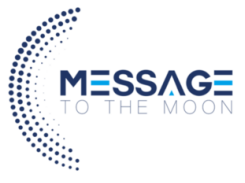

# 6. Binnenkomende SMS berichten

Neemt u een virtueel mobiel nummer bij ons af waarmee u berichten kunt ontvangen?

### 6.1. Overzicht binnenkomende SMS berichten

#### Onder Postvak In vindt u een overzicht van alle inkomende SMS berichten.

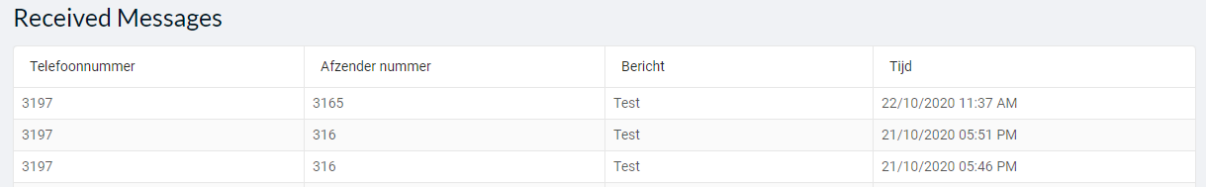

### 6.2. SMS berichten ontvangen in de email

Voor het instellen van het doorsturen van SMS berichten naar een email adres gaat u naar instellingen. Hier is het afgenomen telefoonnummer te vinden en kunt u het email adres aanpassen.

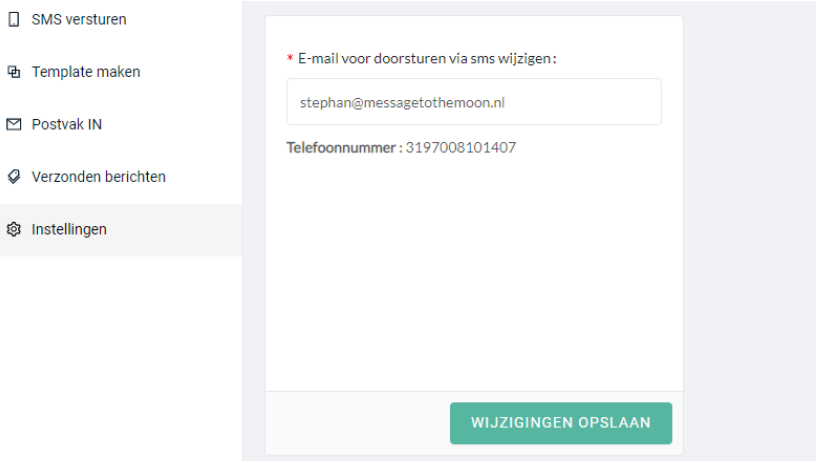